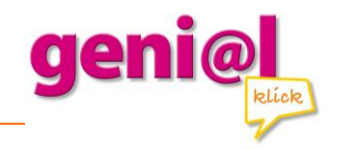

## Installationsanleitung für das Update von geni@l klick A1 – **Einzelplatzversion**

- 1. Laden Sie die Datei **install.air** herunter.
- 2. Deinstallieren Sie die alte Anwendung unter Systemsteuerung >> Programme (Windows) bzw. unter Programme (Mac).
- 3. Wählen Sie nun genial klick A1 aus und klicken Sie auf deinstallieren. **Wichtig:** Ohne die Deinstallation wird das Update nicht funktionieren!
- 4. Mit einem Doppelklick auf die Datei install.air wird die neue Version installiert.

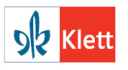